# *HARMONYS Flash - indoor*

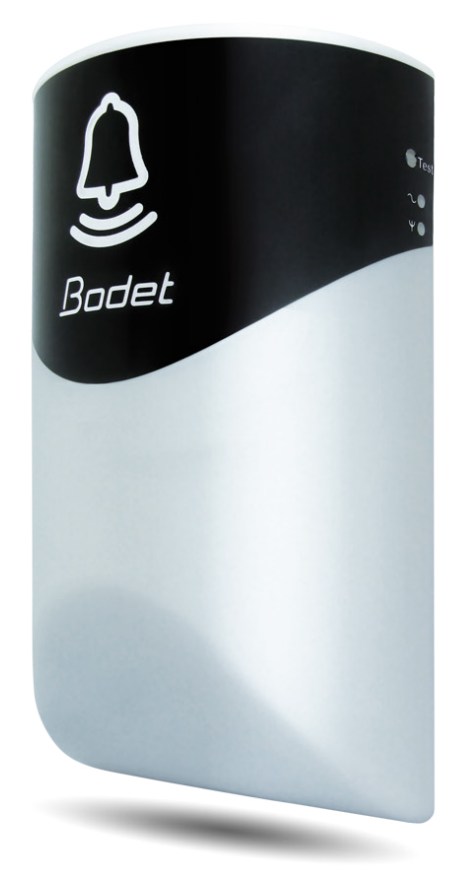

## *Installation and user manual Notice d'installation et d'utilisation*

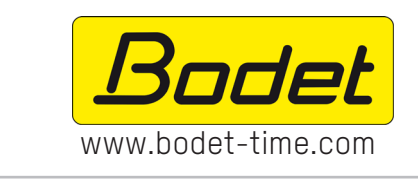

BODET Time & Sport

1, rue du Général de Gaulle 49340 TREMENTINES - France Tel. support France : 02 41 71 72 99 Tel. support Export : +33 2 41 71 72 33

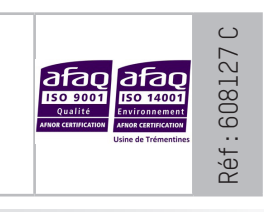

*Ensure upon reception that the product has not been damaged during transport. S'assurer à réception que le produit n'a pas été endommagé durant le transport pour réserve au transporteur.*

## **EN**

## **TABLE OF CONTENTS**

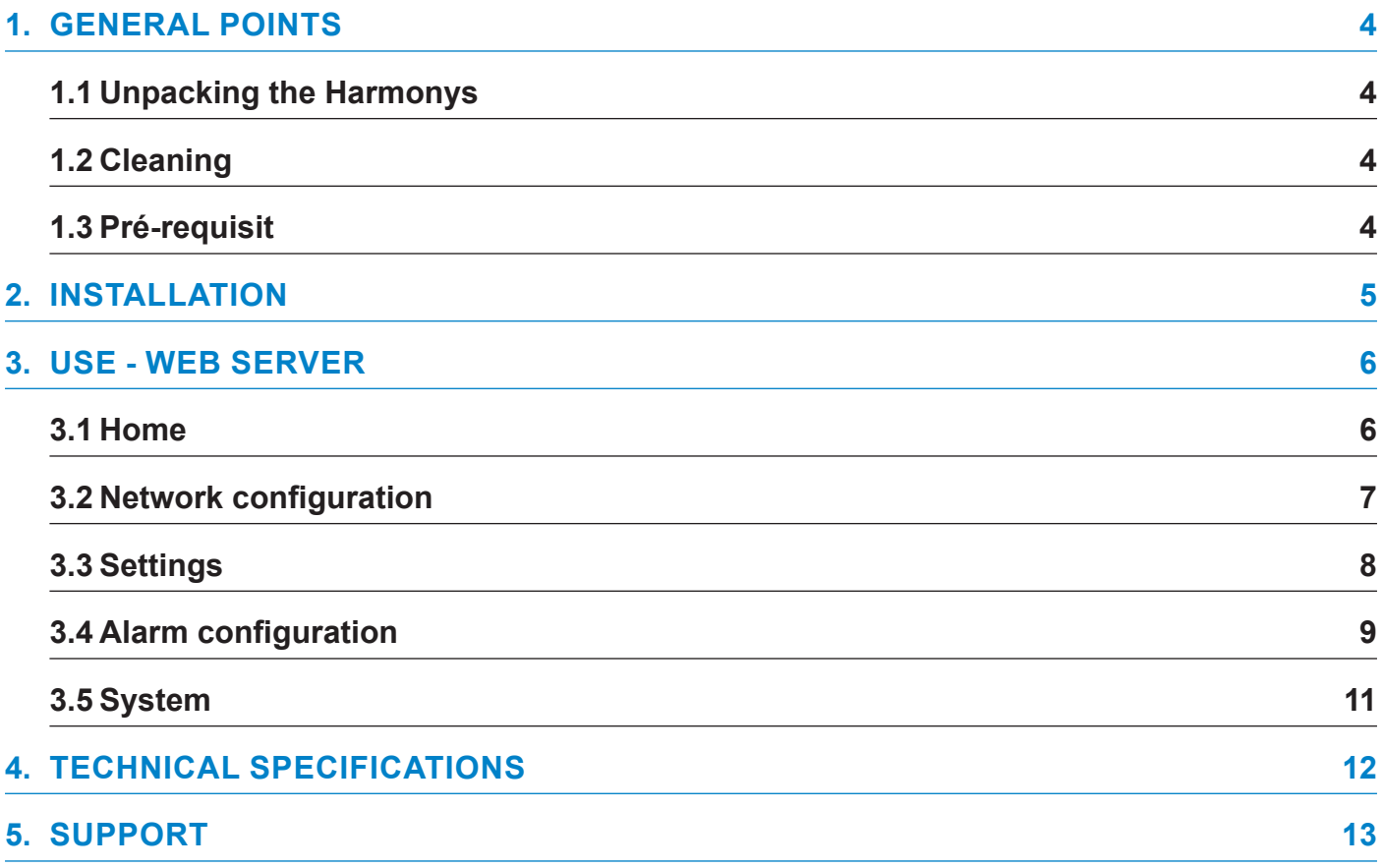

## **FR**

#### **TABLE DES MATIERES**

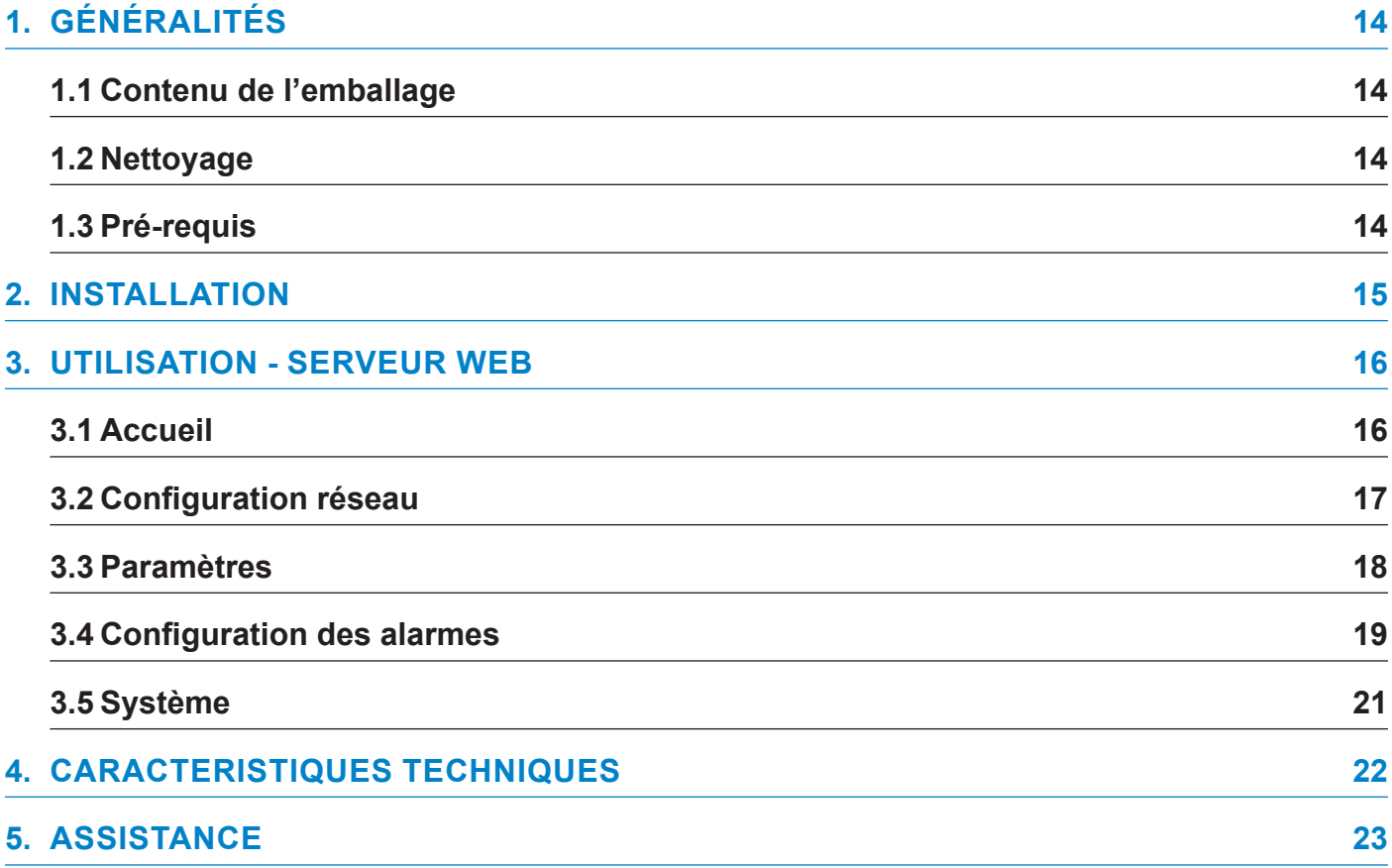

#### <span id="page-3-0"></span>**1. GENERAL POINTS**

We recommend that you read this manual carefully before using the product for the first time.

Retain this manual throughout the lifespan of your product so that you can refer to it when necessary.

Failure to follow these instructions may cause irreversible damage and invalidate the warranty.

Non-contractual data. BODET reserves the right to make certain changes to its devices, regarding functional, technical, aesthetic or colour characteristics, without prior notice.

This manual is subject to change without notice. To obtain the most recent version of this document, please refer to our website: www.bodet-time.com.

#### **1.1 Unpacking the Harmonys**

For 907795, it must contain :

- •Harmonys Flash for indoor environment,
- •Quick start guide.

#### **1.2 Cleaning**

Use an antistatic product. Never use alcohol, acetone or other solvents which may damage product casing.

#### **1.3 Pré-requisit**

For the commissioning of the Harmonys Flash, you must install the SIGMA software (supplied on USB key with your master clock) on your PC. To download the latest version of the software, contact our export department who will send you the download links by email: export@bodet-timesport.com.

**To check compatibility of your equipment and the software version, please have the version of your master clock.**

**The Ethernet network connection to which the Bodet Harmonys is connected must be PoE, the power being supplied by a PoE switch or a PoE injector. Make sure that the power capacity of your switch or injector is sufficient to power your product.**

**4**

#### <span id="page-4-0"></span>**2. INSTALLATION**

Choose the location where the Harmonys Flash is to be installed according to the present of Ethernet cable.

Open the case of the Harmonys Flash using a flat-blade screwdriver.

- 1- Position the screwdriver in the space provided, located underneath the product (1).
- 2- Remove the cover using the tip of the screwdriver as a lever to separate the cover from the mounting plate (2).

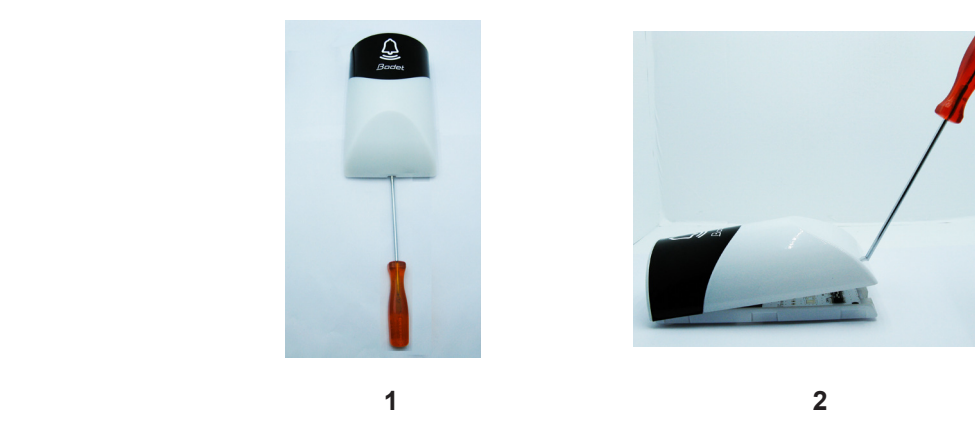

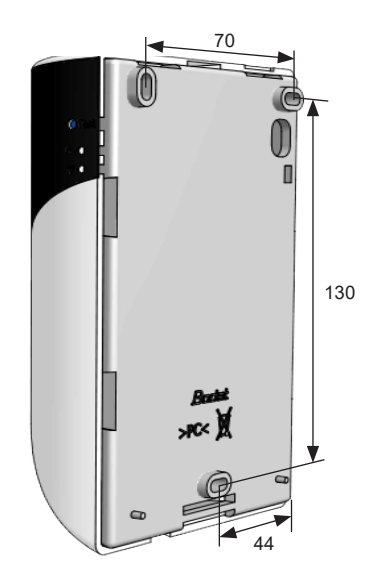

 **Use the scewdriver as a lever to pry the cover open but do not push the blade more than 1 cm inside the casing so that the blade is resting on the back casing, not on the pc board.** 

- 3- Remove the front cover carefully.
- 4- Attach the Harmonys Flash using the 3 mounting screws provided
- 5- Make sure that the Harmonys Flash is resting well on the wall.
- 6- Connect the RJ45 Ethernet cable and clip the front panel

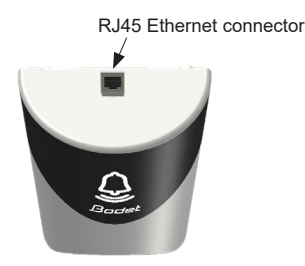

**Light sequences**

> Normal mode:

Green flash (200 ms) - White flash (200 ms) - Green flash (900 ms) - White flash (200 ms) Length: 10 seconds.

> Alert mode:

Red flash (250 ms) - White flash (250 ms) - ... Length: repeated for the entire duration of the alarm

- > Localisation mode (Sigma software): White flash (500 ms) - off (500 ms) - ... Length: repeated for the entire duration of localisation
- > Test mode (pressing the test button): White flash (500 ms) - Red flash (500 ms) - Green flash (500 ms) Length: cycle executed once
- > Repeater error mode: Red flash cycle.

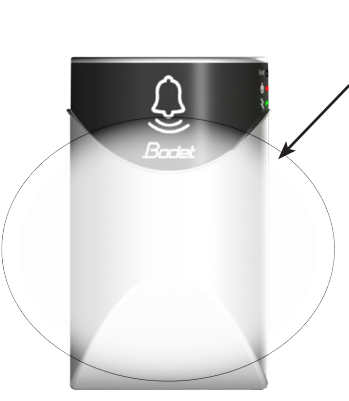

Zone of the light sequences

**5**

On: power OK Off: no power.

Green (fast flashing): network search. Green (slow flashing): connected to the network Red (slow flashing): loss or failure of network connection

#### **EN**

#### <span id="page-5-0"></span>**3. USE - WEB SERVER**

There are two methods of accessing the web interface:

- 1- Open a page in your internet browser then, in the search bar, enter the IP address of the product present on your network (for example, 192.0.1.128).
- 2- Use the Sigma software*,* in the menu **Configuration > IP devices > Harmonys Flash tab** click on the button **Web server access** to open the web server (refer to software manual, 607726).

The SIGMA software can be used to:

- detect the devices present on the network,
- configure each device (independently of each other, or copy the settings of one device to a group of devices),
- update the device's software version,

#### **3.1 Home**

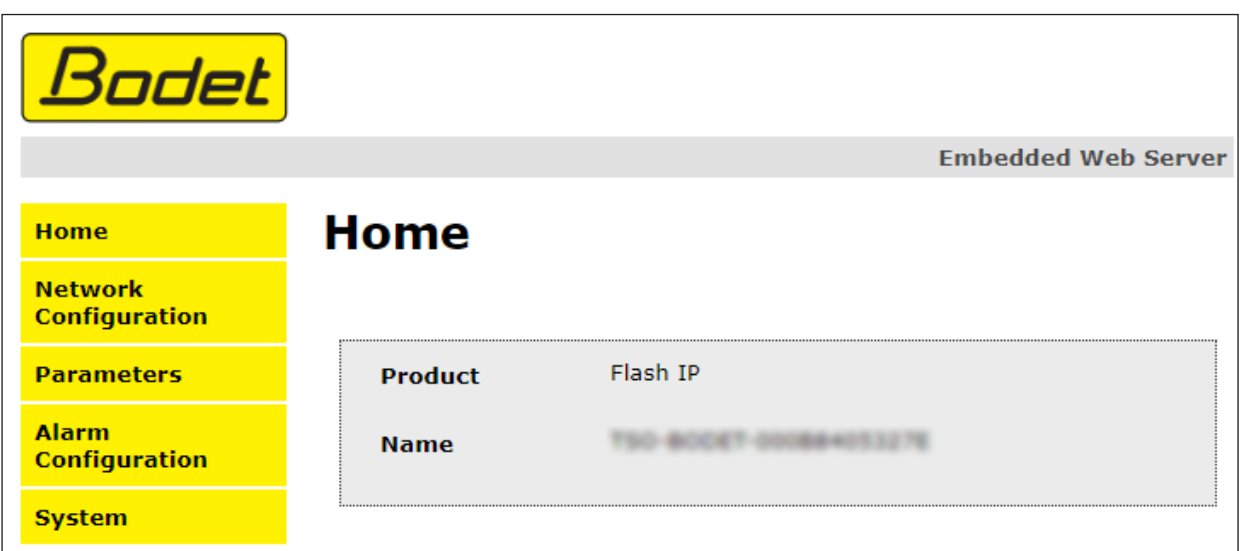

The home page contains the following general information:

- **Product**: product type.
- **Name**: product name + MAC address (in correspondence with the MAC address noted on the product identification label during installation). By default: "Bodet-MAC address" (modifiable in the **Network configuration** menu). The default value can be used to locate the product on the network on commissioning.

<span id="page-6-0"></span>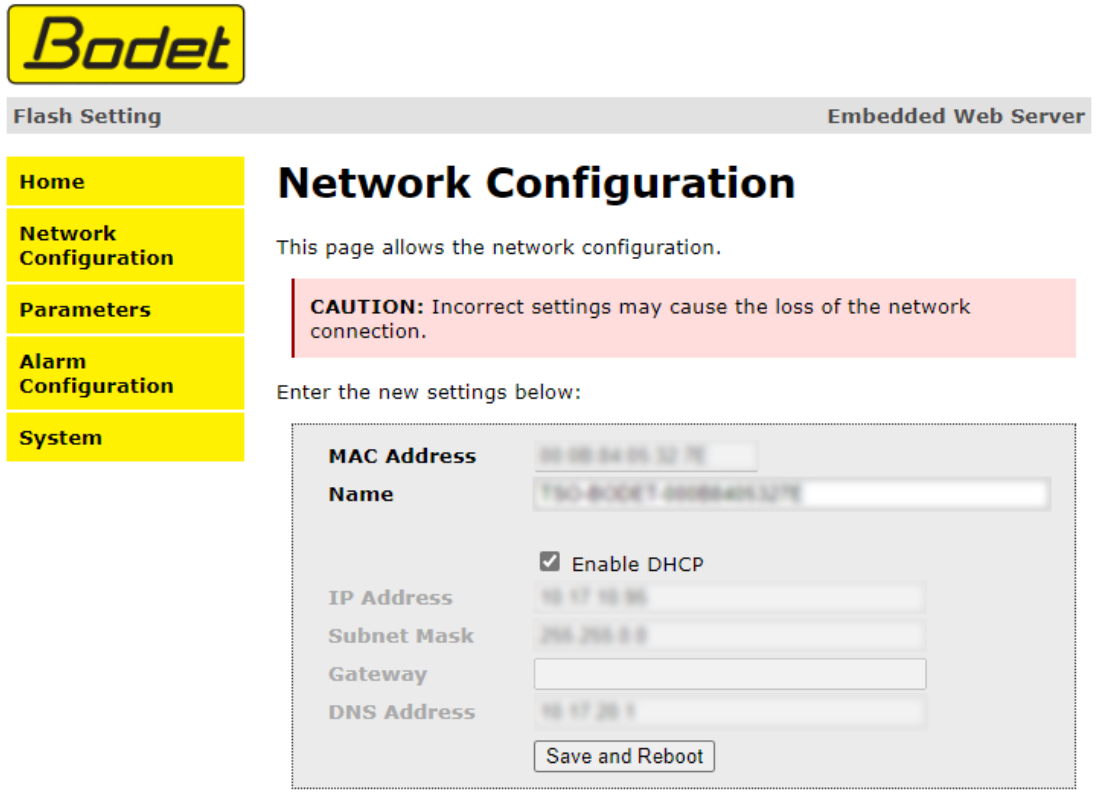

This page can be used to configure the device on the network as follows:

- **MAC address**: this is the MAC address of the device. This address is unique to each product. This number is indicated on a label on the rear of Bodet devices.
- **Name**: product name + MAC address (by default). It is advisable to include the physical location of the device in the name of the product. Example: Flash\_Home
- **Enable DHCP tick box**: enables automatic definition of the IP settings of the product on the network (where a DHCP server is present on the network).
- When the Enable DHCP tick box is not checked, the following parameters can be set manually:
- **IP Address**: allows manual definition of the product's IP address.
- **Mask**: the subnet mask can be used to associate a device with the local network.
- **Gateway**: the gateway can be used to connect the device to two computer networks.
- **DNS address**: address which can be used to associate a product name with an IP address. This eliminates the need to enter an IP address into the browser, as it can be replaced with a number or name defined by the user, Example: www.bodet.com being easier to remember than 172.17.10.88.

The **Save and Reboot** button can be used to save data changes in the concerned device, and then restart it.

<span id="page-7-0"></span>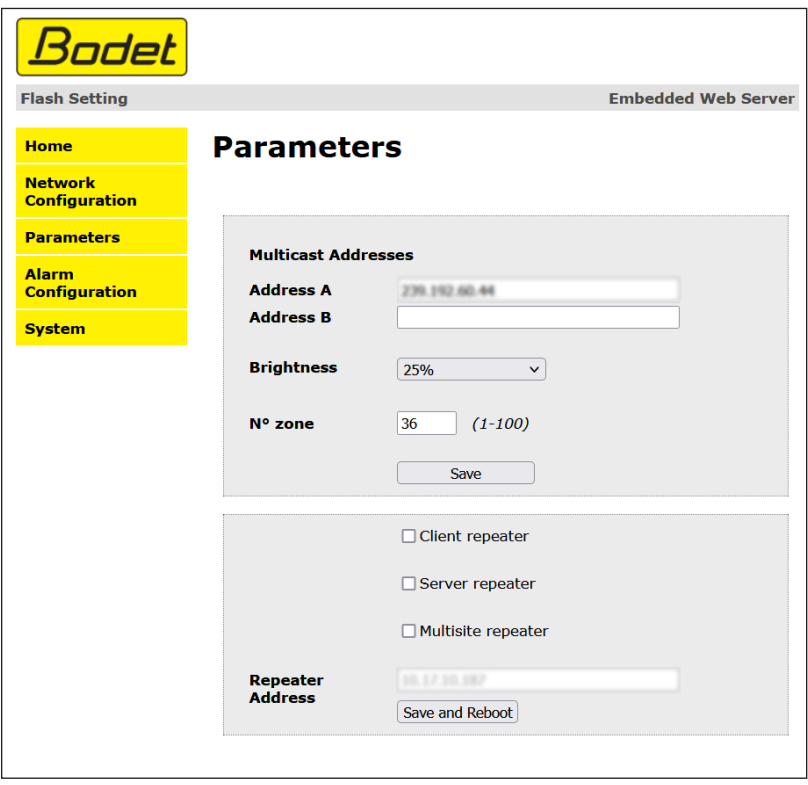

This page can be used to configure the operational settings of the device as follows:

- **Multicast (Address A and B)**: multicast address for sending ring commands (no schedule sent) (by default: A=239.192.55.1, B= not specified).
- **Brightness**: Adjust the brightness to 4 levels (25%, 50%, 75% and 100%) depending on where the product is installed (strongly or weakly sunny ...).
- **Zone no.**: enables definition of the number of the zone in which the product is located.

#### - **Repeater (tick box)**:

Client/server repeater:

In the case of a complex network installation with one or more remote sites, it may be necessary to set up network gateways. To do so, it will be necessary to define repeaters which will pass the information from one network to the other. For each pair, one Flash is defined as the server and the other as the client.

Check «Client repeater» or «Server repeater» depending on the function required.

It is advisable, although not compulsory, to place the server repeaters in the network where the Sigma is located. **Repeater address (client/server case)**: can be used to enter the network address of the other Flash in the repeater pair.

Multisite repeater:

When using the Harmonys Multisite software, the repeater enables a Unicast connection to the monitoring centre server. If the equipment is used as a repeater for the Harmonys Multisite software, check «Multisite repeater». It is recommended :

- to install the Multisite repeaters in an administrative or technical room,

- to use the same type of repeater equipment on each site: Harmonys speaker, Harmonys Trio or Harmonys Flash.

**Repeater address (Multisite case):** used to enter the network address of the Multisite server.

The buttons **Save** and **Save and Reboot** can be used to save data changes in the concerned device, and then restart it.

<span id="page-8-0"></span>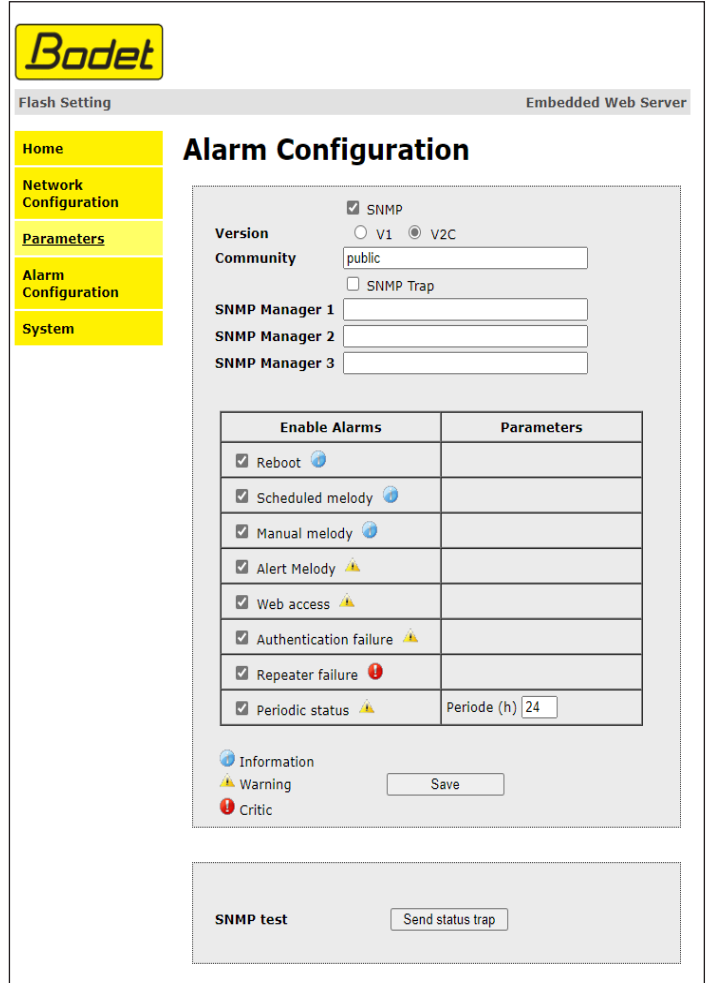

This page is used to enable device supervision, to define the information to be transmitted and the destination server. One or more settings can be defined and configured as alarms.

The following information is displayed:

- **• Enable SNMP Trap**: If enabled, error messages are sent to the SNMP Manager(s) automatically.
- **• SNMP Manager 1/2/3**: IP addresses of servers receiving alerts from the clocks. SNMP Manager redundancy increases the reliability of alerts.
- **• Community**: A set of clocks defined by the user. All the clocks on the network must have the same Community name.
- **• Reboot**: This setting is used to detect a clock reboot.
- **• Scheduled melody**: This parameter triggers an alarm when a programmed melody is played.
- **• Manual melody**: This parameter is used to trigger an alarm when melody is initiated manually.
- **• Alert melody**: This parameter triggers an alarm when an alert melody is played.
- **• Web access**: This setting is used to trigger an alert if a user connects to the web server of the clock.
- **• Authentication failure**: This setting is used to trigger an alert if a user sends an incorrect ID to the web server of the clock.
- **• Repeater failure**: This parameter triggers an alarm when a fault occurs on the repeater.
- **• Periodic Status**: This setting is used to verify that the device is still working correctly (in case alerts are "lost"). This verification is carried out at a set frequency.

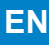

 **Information**: Information on the normal operation of the product or the errors or faults reported are **minor** and a visit by a maintenance technician to correct the fault is not strictly necessary.

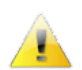

 **Warning**: The errors or faults reported are **significant** and a visit by a maintenance technician to correct the fault is necessary.

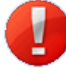

 **Critical**: The errors or faults reported are **serious** and an urgent visit by a maintenance technician to correct the fault is necessary.

**Save** is used to save any settings made on this page.

Send status trap is used to send a trap status to all of the configured SNMP managers to ensure that supervision is configured correctly (make sure you click OK to save the settings).

<span id="page-10-0"></span>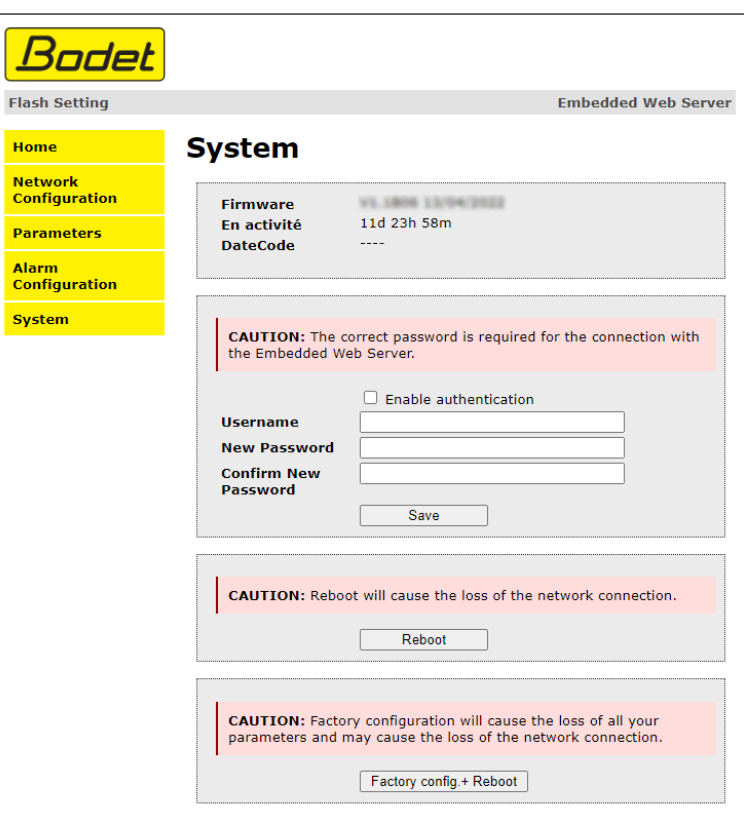

This page is divided into four parts as follows:

- **Part 1**: presentation of the version of the program (firmware) and the operating duration since the device was last switched on.
- **Part 2**: a warning message indicates that once defined, it is compulsory to use the correct password to establish a connection with the web server. To save a username and password (max 16 characters), enter the information in the spaces provided for this purpose. The **Save** button can be used to save your new username and password.
- **Part 3**: the warning message indicates that restarting the device will cause a loss of connection to the network during the restart. The **Reboot** button restarts the product.
- **Part 4**: the warning message indicates that restoring factory settings will delete all your settings and may lead to the device losing connection to the network, in the absence of a DHCP server on the network. The **Factory config + Reboot** button restarts the product to factory settings.

### <span id="page-11-0"></span>**4. TECHNICAL SPECIFICATIONS**

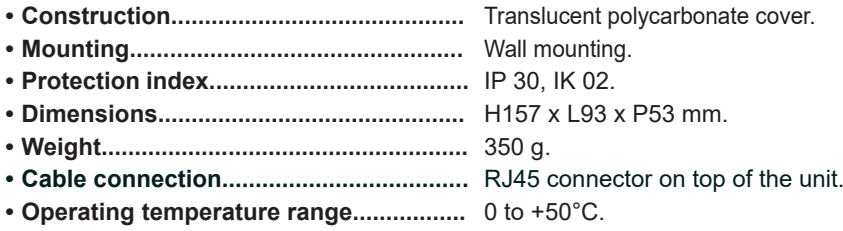

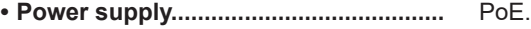

**• Consumption.........................................** 7W.

**• Luminosity ...........................................** 60 candela/m² (blanc).

**• Electrical insulation..............................** Classe III.

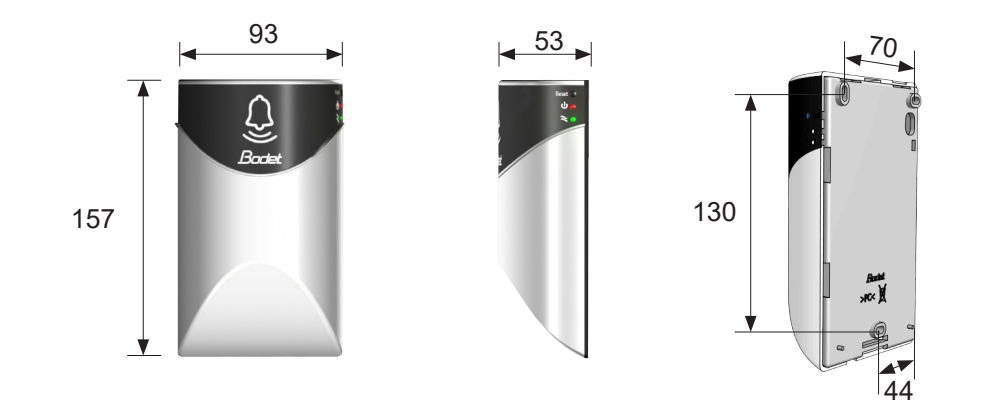

### <span id="page-12-0"></span>**5. SUPPORT**

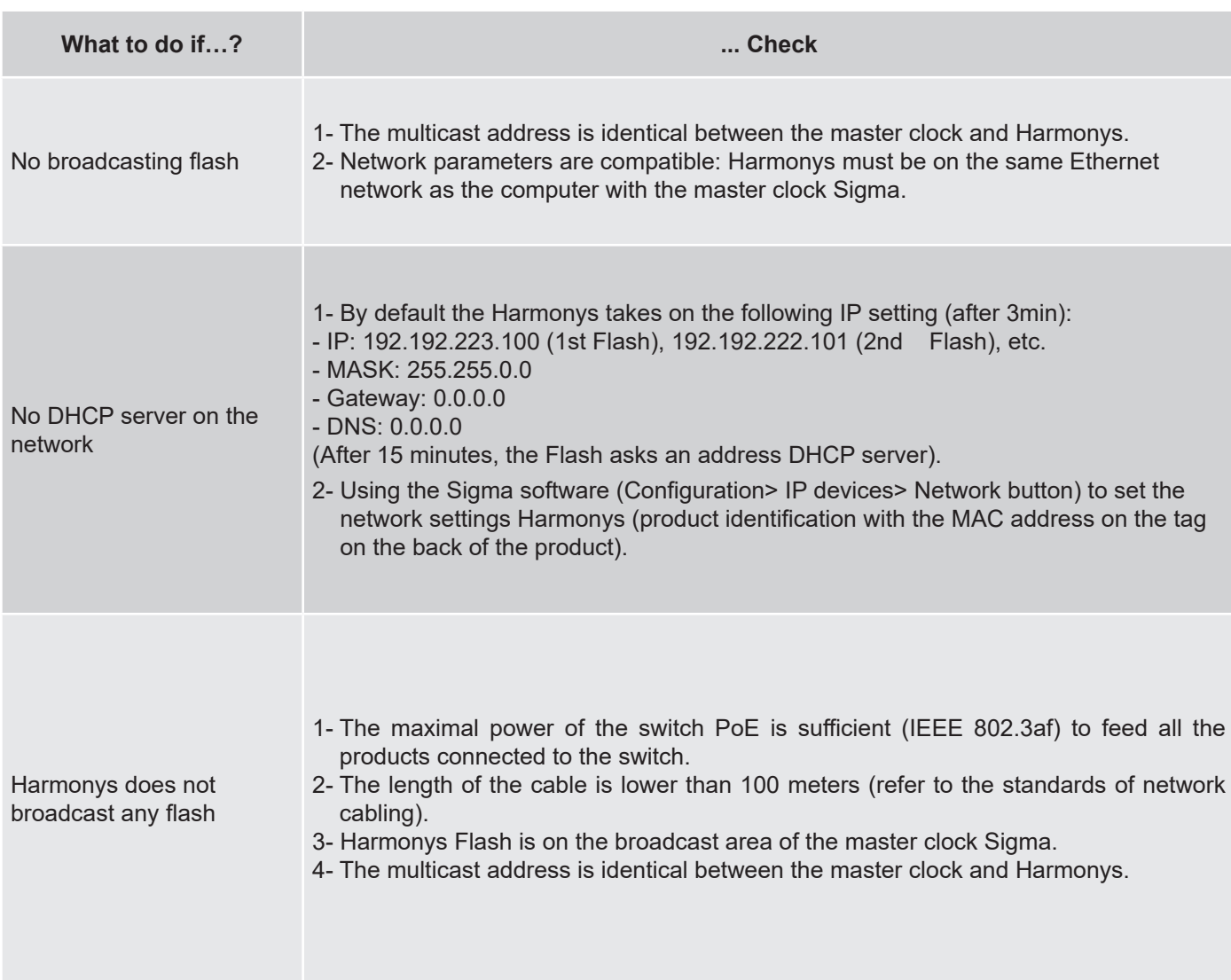

## <span id="page-13-0"></span>**1. GÉNÉRALITÉS**

Nous vous remercions d'avoir choisi l'Harmonys Flash d'intérieur BODET. Ce produit a été conçu avec soin pour votre satisfaction d'après les bases qualité ISO9001.

Nous vous recommandons de lire attentivement cette notice avant de commencer à manipuler le produit.

Conserver cette notice pendant toute la durée de vie de votre produit afin de pouvoir vous y reporter à chaque fois que cela sera nécessaire.

Tout usage non conforme à la présente notice peut causer des dommages irréversibles, et entraîner l'annulation de la garantie.

Données non contractuelles. La société BODET se réserve le droit d'apporter aux appareils certaines modifications fonctionnelles, techniques, esthétiques, ou de couleurs, sans préavis.

Ce manuel est sujet à des changements sans préavis. Pour obtenir la version la plus récente de cette documentation, consulter notre site internet : www.bodet-time.com.

#### **1.1 Contenu de l'emballage**

Déballer soigneusement le produit et vérifier le contenu de l'emballage.

- La référence 907795 doit comprendre : ■ un Harmonys Flash pour intérieur,
- un guide de démarrage rapide.

#### **1.2 Nettoyage**

Utiliser un produit antistatique.

Ne pas utiliser d'alcool, d'acétone ou autres solvants susceptibles d'endommager le produit.

#### **1.3 Pré-requis**

Pour la mise en service de ces produits, installer le logiciel SIGMA (fourni sur clé USB avec votre horloge mère). Pour obtenir la dernière version du logiciel, contacter notre assistance clientèle qui vous transmettra les liens de téléchargement, par e-mail à l'adresse : assistance@bodet-timesport.com.

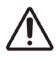

**Afin de vérifier la compatibilité des équipements et la version du logiciel à installer avec notre assistance clientèle, se munir de la version logicielle de l'horloge mère.**

**La prise réseau sur laquelle est connectée le carillon Harmonys doit être PoE par l'intermédiaire d'un switch PoE ou d'un injecteur PoE. Assurez-vous que la puissance de votre switch ou injecteur est suffisante pour alimenter votre produit.**

#### <span id="page-14-0"></span>**2. INSTALLATION**

Définir l'emplacement de l'Harmonys Flash en s'assurant de la proximité du câble réseau.

Ouvrir le boîtier de l'Harmonys Flash, à l'aide d'un tournevis plat.

- 1- Placer le tournevis dans l'espace prévu, situé sous le produit (1).
- 2- Dégager le capot en faisant levier vers le haut en prenant appui sur la platine de fixation (2).

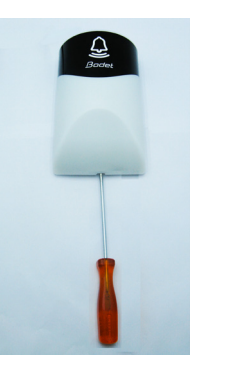

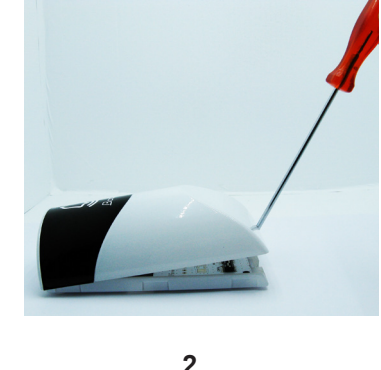

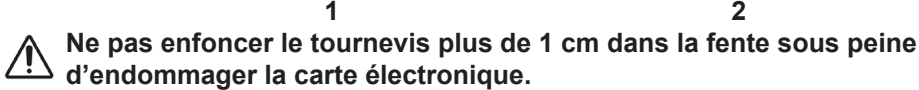

- 3- Ôtez délicatement la face avant.
- 4- Fixer l'Harmonys Flash à son emplacement à l'aide des 3 vis de fixation.
- 5- Veiller à ce que l'Harmonys Flash soit bien plaqué au mur.
- 6- Brancher le câble Ethernet RJ45 puis clipser la face avant.

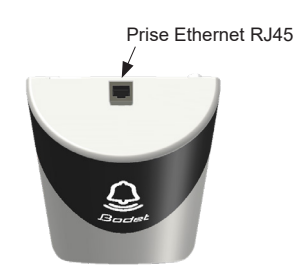

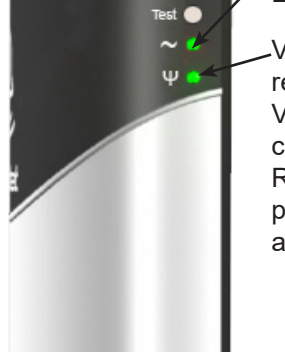

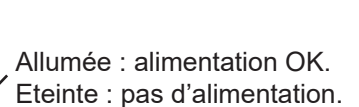

44

130

70

Verte (clignotement rapide) : recherche réseau. Verte (clignotement lent) : connecté au réseau Rouge (clignotement lent) : perte ou échec de connexion au réseau

#### **Séquences lumineuses**

- > Mode normal : Flash vert (200ms) - Flash blanc (200ms) - Flash vert (900ms) - Flash blanc (200ms) Durée : 10 secondes.
- > Mode alerte : Flash rouge (250ms) - Flash blanc (250ms) - ... Durée : répétition sur toute la durée de l'alarme
- > Mode localisation (logiciel Sigma) : Flash blanc (500ms) - éteint (500ms) - ... Durée : répétition sur toute la durée de localisation
- > Mode test (appui sur le bouton test) : Flash blanc (500ms) - Flash rouge (500ms) - Flash vert (500ms) Durée : cycle réalisé une fois
- > Mode erreur répéteur : Cycle de flash rouge.

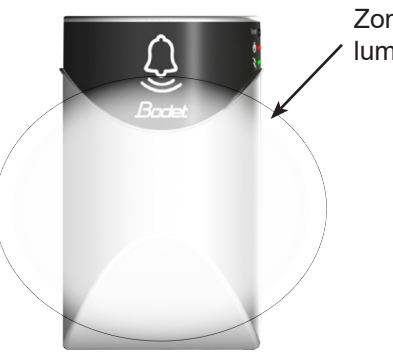

Zone des séquences lumineuses

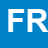

#### <span id="page-15-0"></span>**3. UTILISATION - SERVEUR WEB**

Pour accéder à l'interface web, il existe deux solutions :

- 1- Ouvrir une page de votre navigateur internet puis dans la barre de recherche, entrez l'adresse IP du produit présent sur votre réseau (Par exemple : 192.0.1.128).
- 2- Utiliser le logiciel Sigma*,* dans le menu **Configuration > équipements IP > Onglet Harmonys Flash** cliquez sur le bouton **Accès serveur web** pour ouvrir le serveur web (se reporter à la notice du logiciel, 607726).

Le logiciel SIGMA permet de :

- détecter les équipements présents sur le réseau,
- paramétrer chaque équipement (indépendamment les uns des autres ou copier les paramètres d'un équipements vers un groupe d'équipements),
- mettre à jour la version logicielle de l'équipement,

#### **3.1 Accueil**

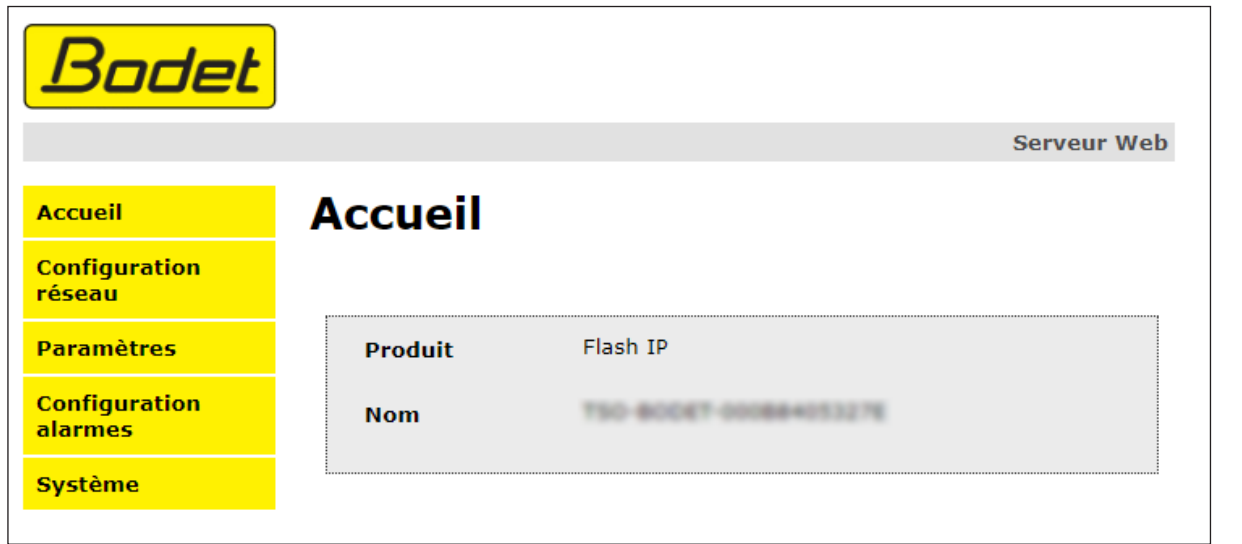

La page d'accueil synthétise les informations générales suivantes :

- **Produit** : type de produit.
- **Nom** : BODET + @MAC. @MAC est l'adresse MAC du produit, elle varie d'un produit à l'autre et est en correspondance avec l'adresse MAC relevé sur l'étiquette d'identification du produit lors de son installation. L'adresse MAC est modifiable dans le menu **Configuration réseau**. Cette valeur par défaut permet de retrouver le produit sur le réseau à la mise en service.

<span id="page-16-0"></span>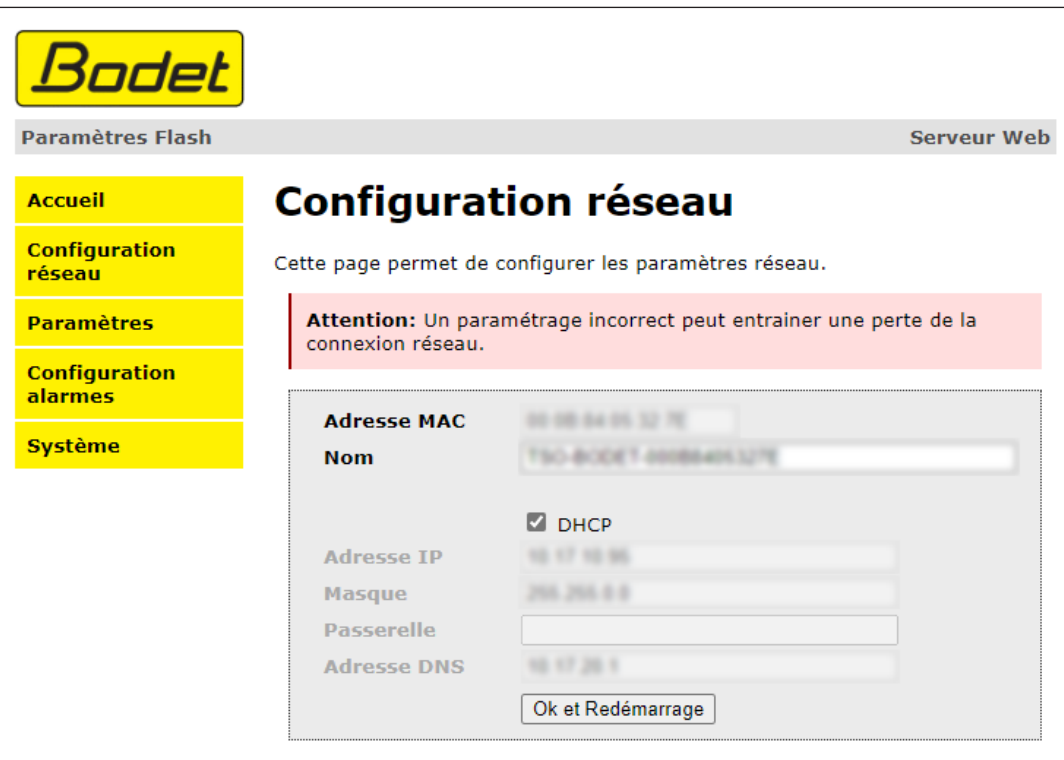

Cette page permet de configurer l'équipement sur le réseau de la façon suivante :

- **Adresse MAC** : il s'agit de l'adresse MAC de l'équipement. Cette adresse est unique pour chaque produit. Ce numéro est indiqué sur une étiquette au dos des équipements Bodet.
- **Nom** : nom du produit + adresse MAC (par défaut). Il est conseillé de mettre l'emplacement de l'équipement dans le nom du produit. Exemple : Flash\_Accueil.
- Case à cocher **DHCP** : permet de définir automatiquement les paramètres IP du produit sur le réseau (dans le cas où un serveur DHCP est présent sur le réseau).
- Si celle-ci est décochée, les paramètres suivants sont modifiables :
- **Adresse IP** : permet de définir manuellement l'adresse IP du produit.
- **Masque** : le masque de sous réseau permet d'associer un équipement au réseau local.
- **Passerelle** : la passerelle permet de relier l'équipement à deux réseaux informatiques.
- **Adresse DNS** : adresse permettant d'associer un nom de produit à une adresse IP. Cela permet d'éviter de rentrer une adresse IP dans le navigateur au profit d'un numéro ou appellation définie par l'utilisateur. Exemple : www.bodet.com étant plus simple à retenir que 172.17.10.88.

Le bouton **OK et Redémarrage** permet de sauvegarder les données modifiées dans l'équipement concerné, puis de le redémarrer.

<span id="page-17-0"></span>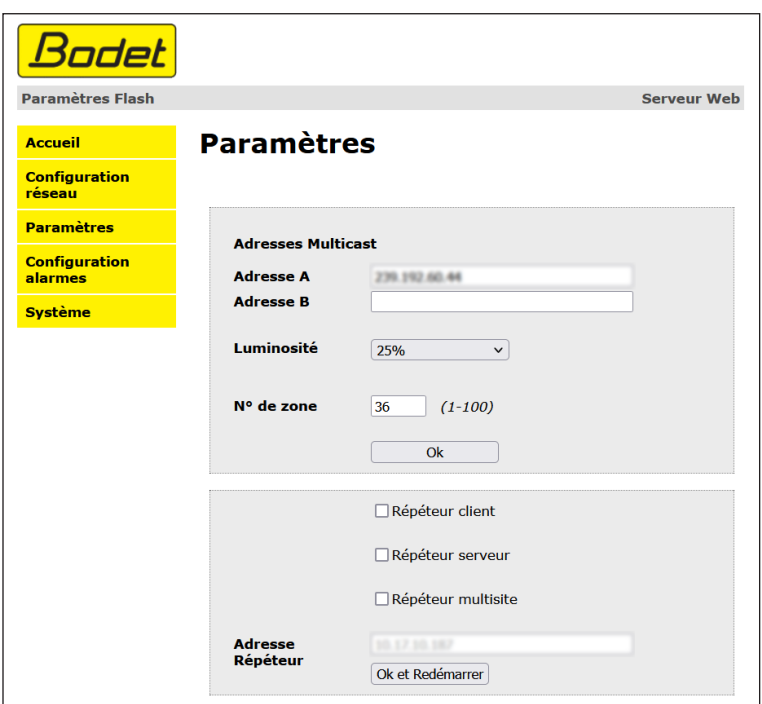

Cette page permet de configurer les paramètres fonctionnels de l'équipement de la façon suivante :

- **Adresses Multicast (adresse A et B)** : adresses multicast pour l'envoi des commandes de flashage (par défaut : A=239.192.55.1, B=non renseignée).
- **Luminosité** : ajuster la luminosité sur 4 niveaux (25%, 50%, 75% et 100%) en fonction de l'endroit où est installé le produit (fortement ou faiblement ensoleillé...).
- **N° de zone** : permet de définir le numéro de la zone dans laquelle se trouve le produit.

#### - **Répéteur (case à cocher)** :

Répéteur client / serveur :

Dans le cas d'installation réseau complexe avec un ou plusieurs sites distants, il peut être nécessaire de devoir passer des passerelles réseau. Pour cela, il faut définir des répéteurs qui feront passer les informations d'un réseau à l'autre. Sur chaque paire, un Flash est défini comme serveur et l'autre comme client.

Cocher « Répéteur client » ou « Répéteur serveur » suivant la fonction recherchée.

Il est recommandé mais pas obligatoire de placer les répéteurs serveur dans le réseau où se trouve la Sigma. **Adresse répéteur (cas client / serveur)** : permet de renseigner l'adresse réseau de l'autre Flash de la paire de répéteur.

#### • Répéteur Multisite :

Lors de l'utilisation du logiciel Harmonys Multisite, le répéteur permet l'établissement d'une liaison Unicast avec le serveur du centre de surveillance. Si l'équipement sert de répéteur dans le cadre de l'utilisation de ce logiciel, cocher «Répéteur Multisite».

Il est recommandé :

- de placer les répéteurs Multisite dans un local administratif ou technique,

- d'utiliser le même type d'équipement répéteur sur chaque site : carillon Harmonys, Harmonys Trio ou Harmonys Flash.

**Adresse répéteur (cas Multisite)** : permet de renseigner l'adresse réseau du serveur Multisite.

Les boutons **OK** et **OK et Redémarrer** permettent de sauvegarder les données modifiées dans l'équipement concerné, puis de le redémarrer.

<span id="page-18-0"></span>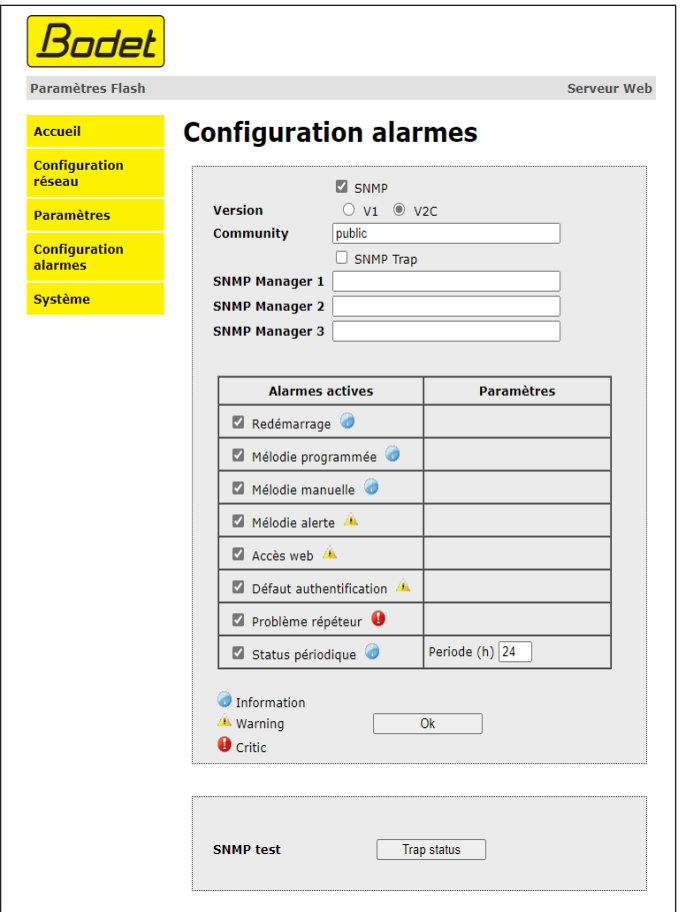

Cette page permet d'activer la supervision du produit, de définir les informations qui seront transmises et le serveur de destination. Il est possible de sélectionner le ou les paramètres à définir comme alarmes et de les configurer.

Ci-dessous le descriptif des informations affichées :

- **• Case à cocher SNMP** : permet l'activation (ou non) du protocole SNMP.
- **• Version** : choix de la version du protocole SNMP.
- **• Case à cocher Enable SNMP Trap** : permet l'activation (ou non) de l'envoi automatique des messages d'erreurs au(x) SNMP Manager(s).
- **• SNMP Manager 1/2/3** : adresses IP des serveurs recevant les alarmes des produits. La redondance des SNMP Manager permet d'augmenter la fiabilité des retours d'alarmes.
- **• Community** : parc ou domaine d'Harmonys Flash défini par l'utilisateur. Il est indispensable de donner à toutes les Harmonys Flash du réseau le même nom de «Community».
- **• Redémarrage** : ce paramètre permet de déclencher une alarme lorsqu'un utilisateur redémarre le produit.
- **• Mélodie programmée** : ce paramètre permet de déclencher une alarme lorsqu'une mélodie programmée est jouée.
- **• Mélodie manuelle** : ce paramètre permet de déclencher une alarme lorsqu'une mélodie est lancée manuellement.
- **• Mélodie alerte** : ce paramètre permet de déclencher une alarme lorsqu'une mélodie d'alerte est jouée.
- **• Accès web** : ce paramètre permet de déclencher une alarme lorsqu'un utilisateur se connecte au serveur web de l'horloge.
- **• Défaut authentification** : ce paramètre permet de déclencher une alarme lorsqu'un utilisateur effectue une identification erronée du serveur web de l'horloge.
- **• Problème répéteur** : ce paramètre permet de déclencher une alarme lorsqu'un défaut intervient sur le répéteur.
- **• Status périodique** : le produit remonte l'information qu'il est toujours en bon état de fonctionnement. Cette vérification peut donc être effectuée sur un cycle horaire.

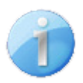

**Information** : informations sur le fonctionnement normal du produit ou informations anormales (**mineures**) remontées mais ne nécessitent pas expressément la visite d'un technicien de maintenance pour corriger le défaut.

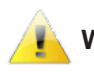

**Warning** : les erreurs ou défauts remontés sont **importants** et nécessitent la visite d'un technicien de maintenance pour corriger le défaut ou déclenchement d'une alarme lorsqu'une mélodie d'alerte est jouée.

**Critic** : les erreurs ou défauts remontés sont **graves** et nécessitent rapidement la visite d'un technicien de maintenance pour corriger le défaut.

Le bouton *OK* permet de sauvegarder les configurations effectuées.

Le bouton *Trap Status* permet d'envoyer un trap status à l'ensemble des SNMP managers configurés afin de vérifier le bon paramétrage de la supervision (s'assurer d'avoir cliquer sur *OK* pour sauvegarder les configurations)

<span id="page-20-0"></span>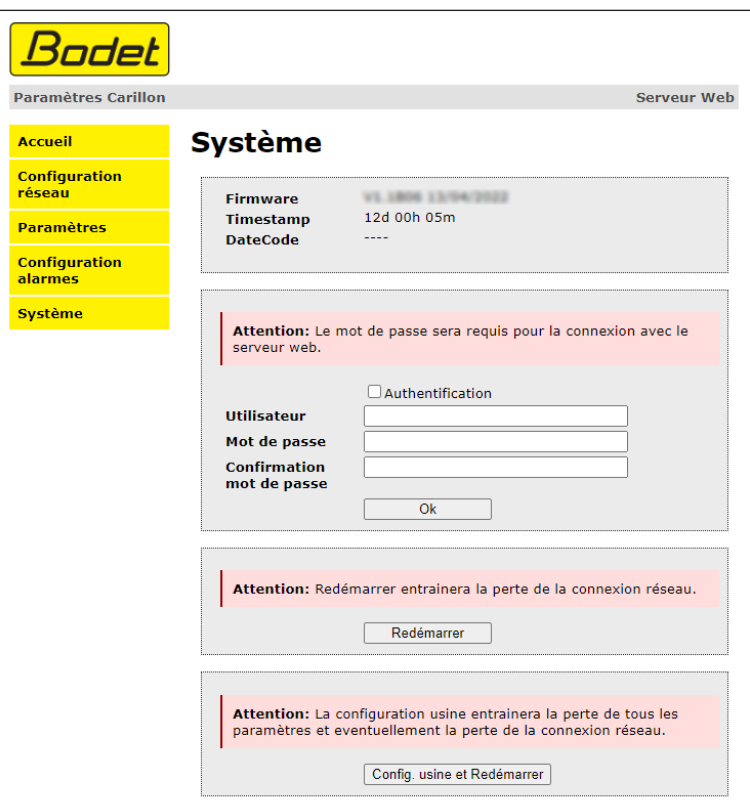

Cette page est divisée en quatre parties de la façon suivante :

- **1ère partie** : présentation de la version du programme (firmware) ainsi que la durée de fonctionnement depuis la dernière mise sous tension de l'équipement.
- **2ème partie** : un message de prévention indique qu'une fois défini, il est obligatoire d'utiliser le bon mot de passe pour établir la connexion avec le serveur web. Pour enregistrer un nom d'utilisateur et un mot de passe (max 16 caractères), saisir les informations dans les espaces prévus à ces effets. Le bouton **OK** permet d'enregistrer votre nouvel identifiant et mot de passe.
- **3ème partie** : le message de prévention indique que le redémarrage de l'équipement va causer la perte de connexion au réseau le temps du redémarrage. Le bouton **Redémarrer** redémarre le produit.
- **4ème partie** : le message de prévention indique que le redémarrage en configuration usine supprimera toutes vos configurations et peut être la perte de connexion au réseau de l'équipement, en l'absence d'un serveur DHCP sur le réseau. Le bouton **Config. usine et Redémarrer** redémarre le produit en configuration usine.

## <span id="page-21-0"></span>**4. CARACTERISTIQUES TECHNIQUES**

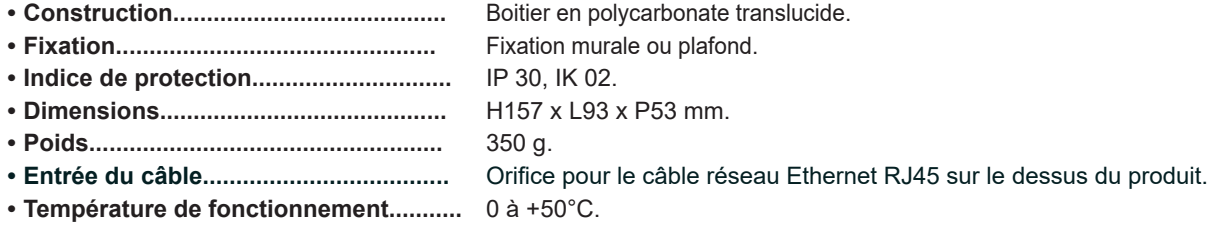

- **• Alimentation.........................................** PoE.
- **• Consommation maximale.......................** 7W.
- **• Luminosité maximale.............................** 60 candela/m² (blanc). **• Isolation électrique...............................** Classe III.

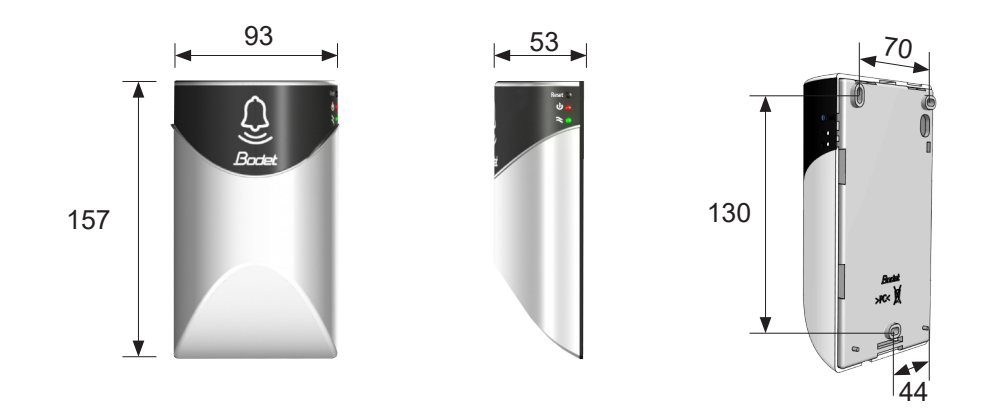

### <span id="page-22-0"></span>**5. ASSISTANCE**

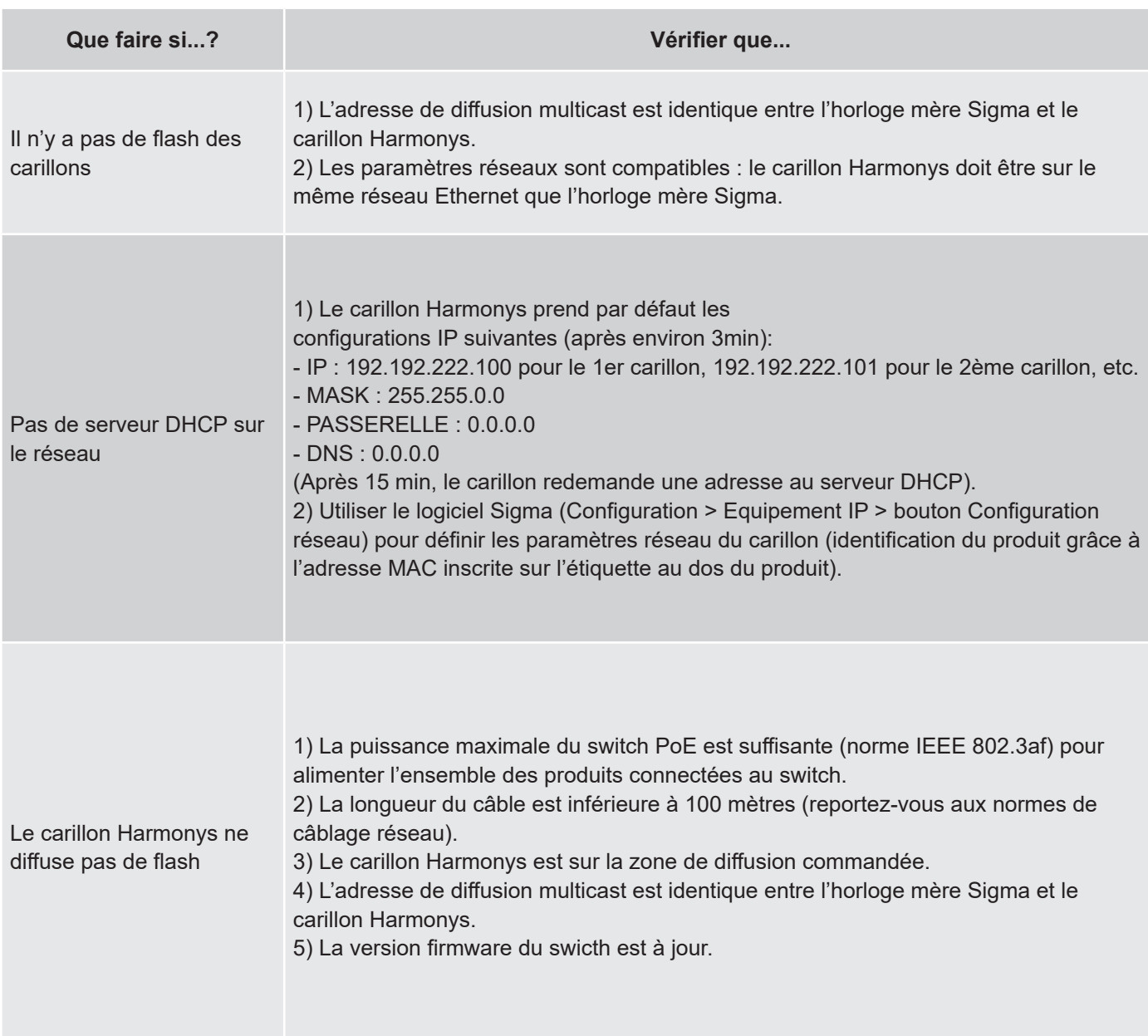